# **ขั้นตอนการอัพข่าว "รอบรั้วโรงเรียน" สพม.ตาก**

1. การอัพข่าวในเว็บ [http://www.secondarytak.go.th/](http://www.secondarytak.go.th/%20ให้) ให้เลื่อนลงล่างสุด และกรอกข้อมูลที่ระบบสมาชิก โดยกรอก **Username / Password** ที่ได้ลงทะเบียนไว้

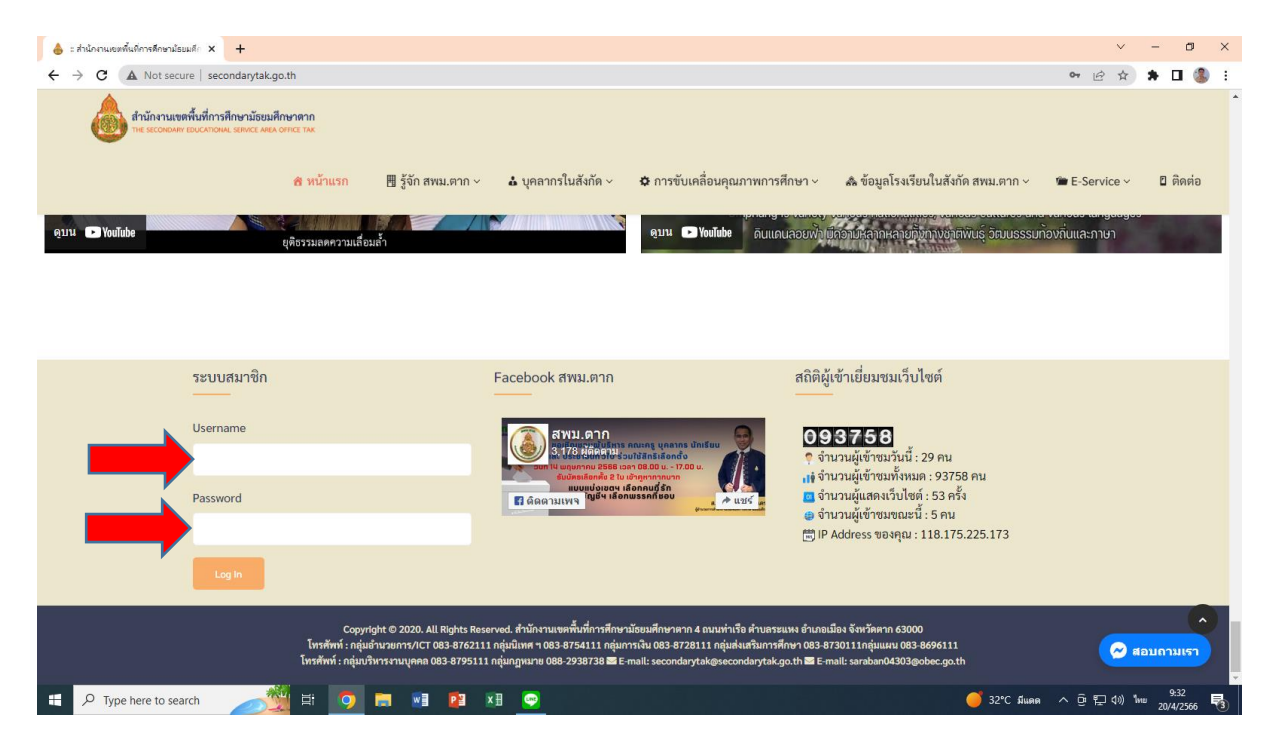

2. เมื่อเข้าสู่ระบบสมาชิกได้แล้วให้มาที่ส่วนลบสุดของหน้าเว็บ เพื่อเลือกที่หัวข้อ <mark>สร้างใหม่</mark> แล้วเลือกที่คำว่า <mark>เรื่อง</mark>

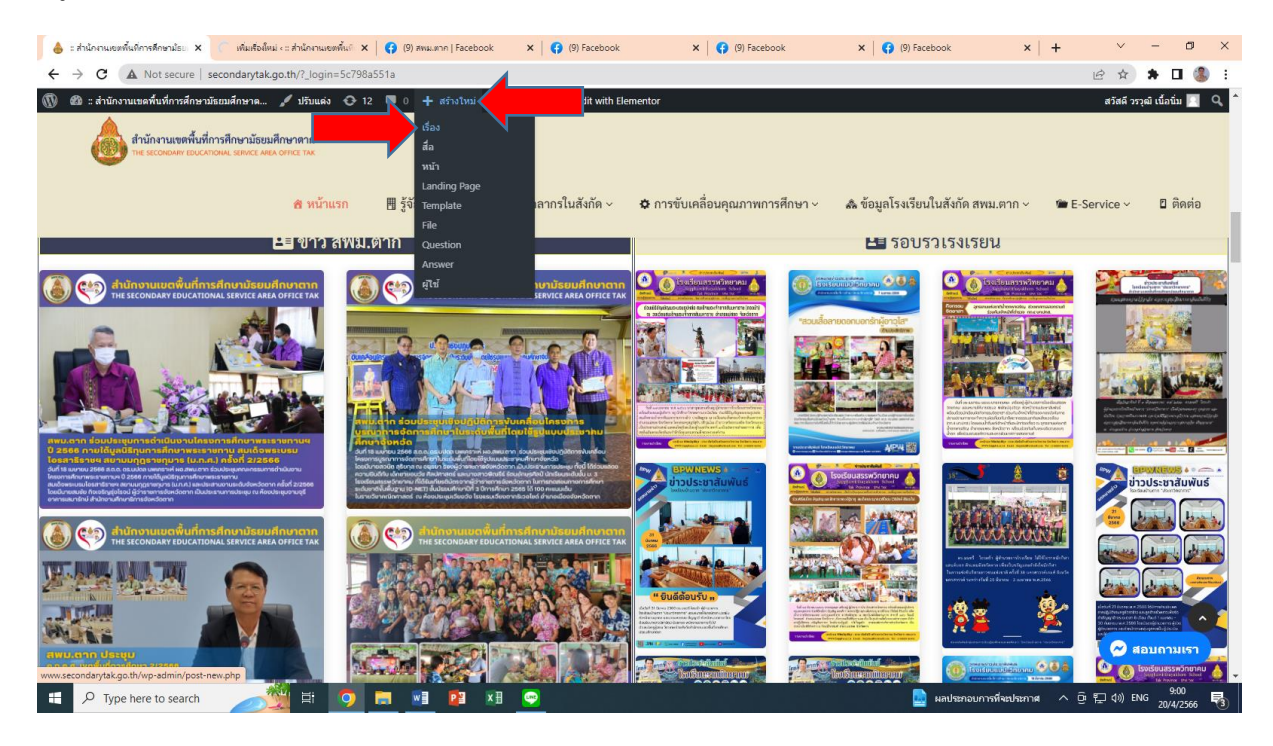

3. เมื่อเข้าสู่หน้า เรื่องใหม่ ให้ใส่ข้อมูล **ชื่อหัวข้อข่าว** และ**เนื้อหาข่าว** ต่างๆที่ต้องการ

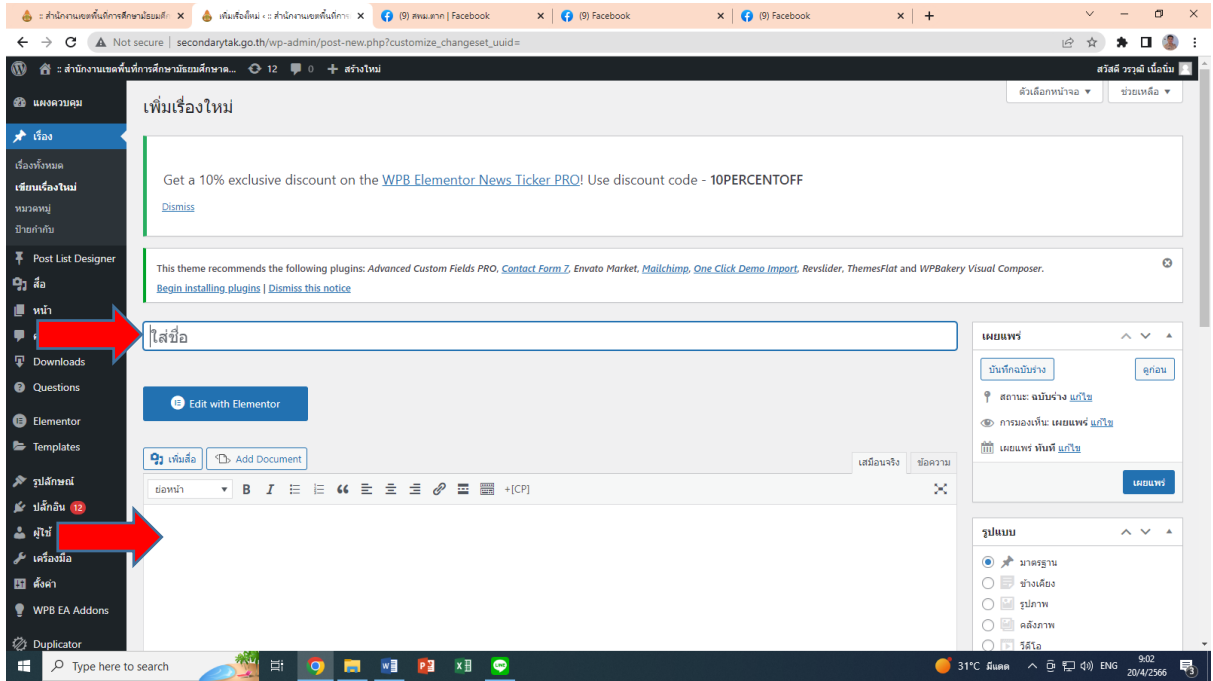

4. สามารถเพิ่มรูปต่างๆลงในเนื้อข่าวได้โดยการ เลือกที่ **เพิ่มสื่อ**

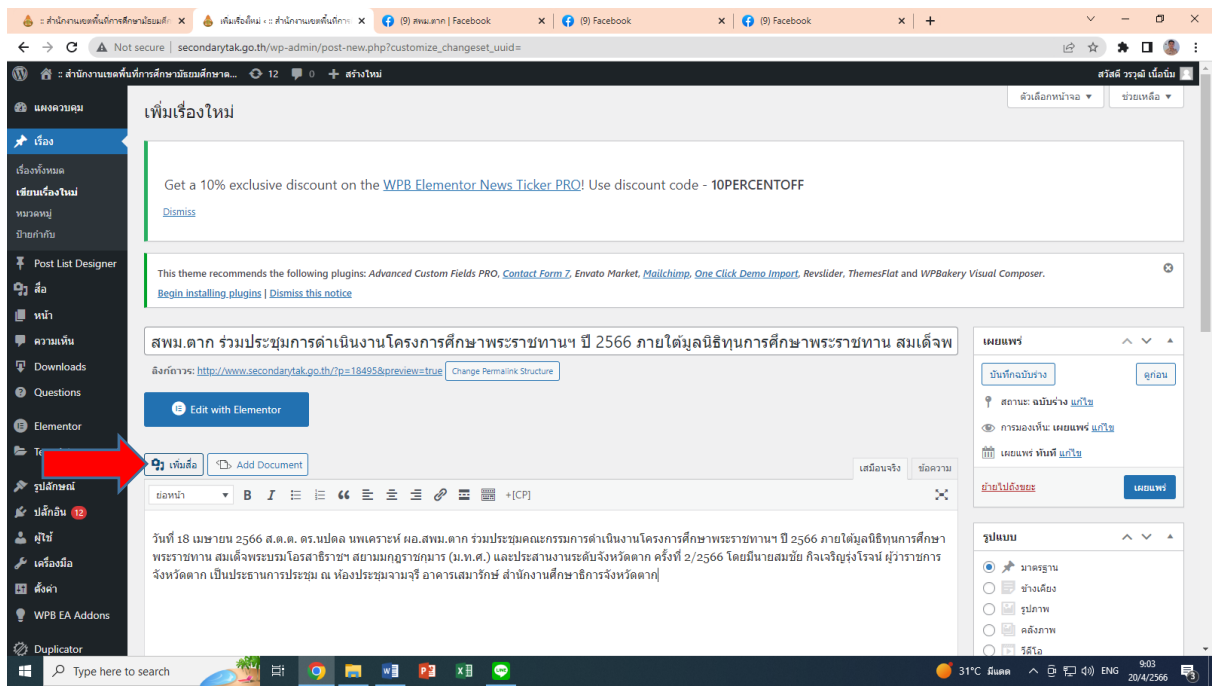

# 5. เลือกที่หัวข้อ **อัปโหลดไฟล์**

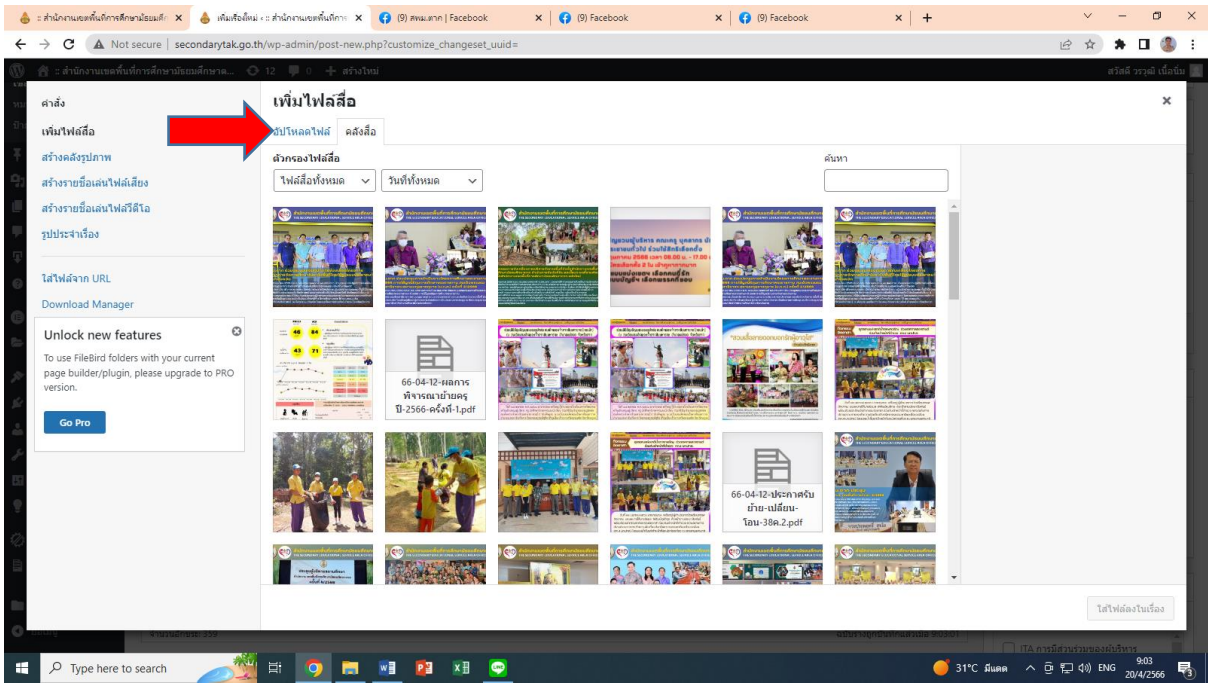

6. การอัพภาพประกอบข่าวให้ใส่เพียง 1 ภาพและ **ใส่แค่ครั้งเดียว** โดย **เลือกหลายไฟล์** ดังภาพ

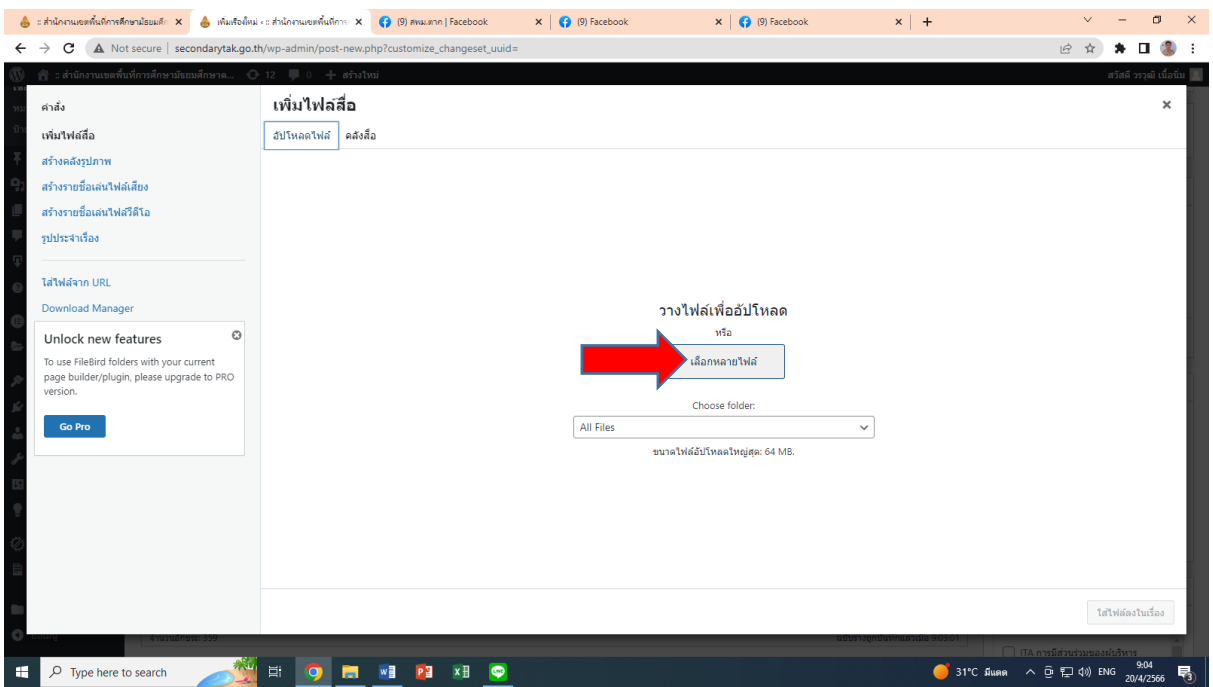

7. การใส่รูปประจ าภาพ **ไม่ต้องอัพรูปเพิ่ม** ให้ใช้รูปข่าวที่อัพครั้งแรกได้เลย เลือก **รูป/สื่อ** ที่ต้องการ แล้วกดที่ **Open**

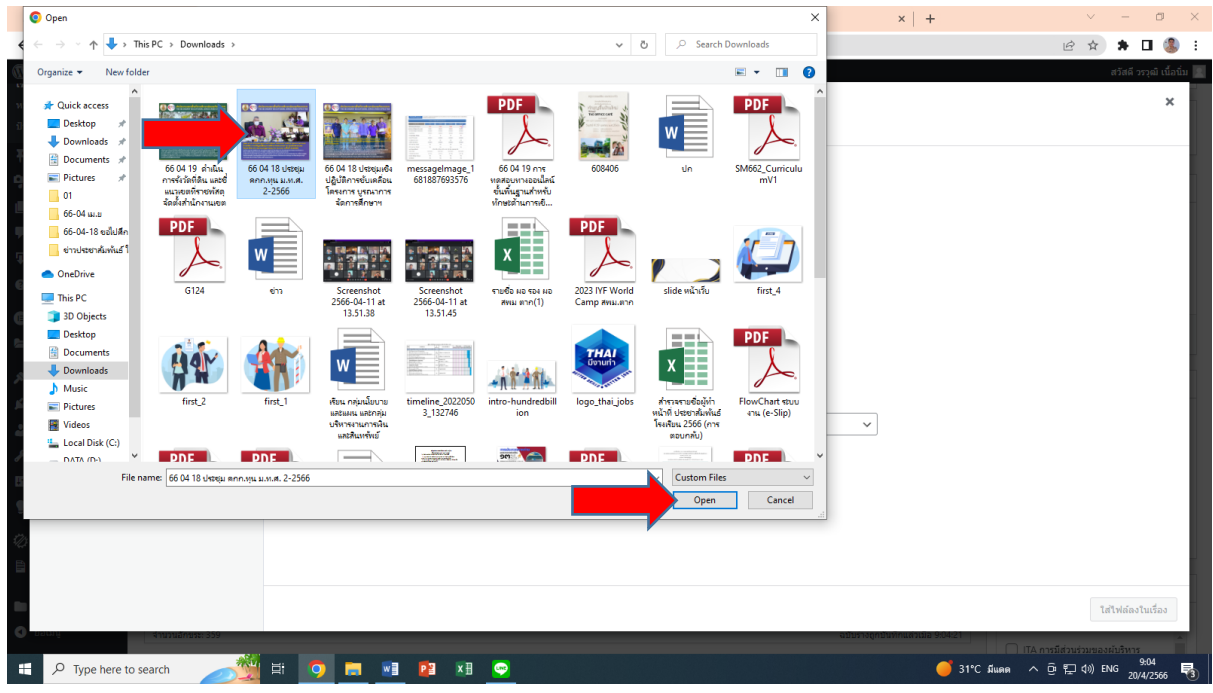

8. เมื่ออัปโหลดไฟล์เสร็จแล้ว ภาพที่เราเลือกจะมีเครื่องหมาย ที่รูป แล้วกดเลือกที่ **ใส่ไฟล์ลงในเรื่อง** จะได้ดังภาพ

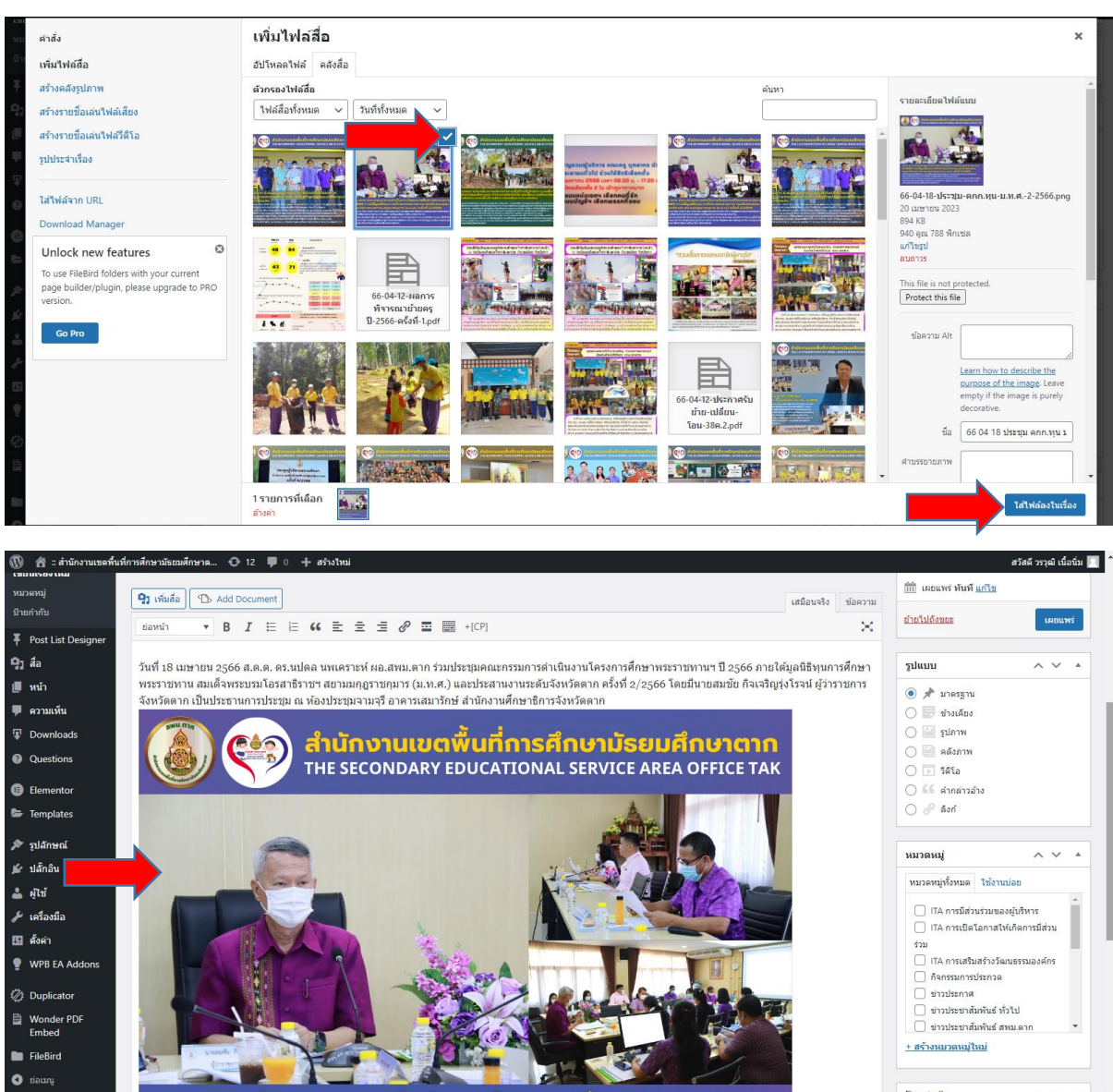

- 9. ขั้นตอนการ ฝังภาพจากสื่ออื่นๆ ตัวอย่างคือจาก สื่อFacebook ที่โพสต์แบบสาธารณะ
	- 9.1 ไปที่โพสFacebook ที่โพสต์แบบสาธารณะ แล้วเลือก <u>…</u> ของโพสที่ต้องการ ดังภาพ

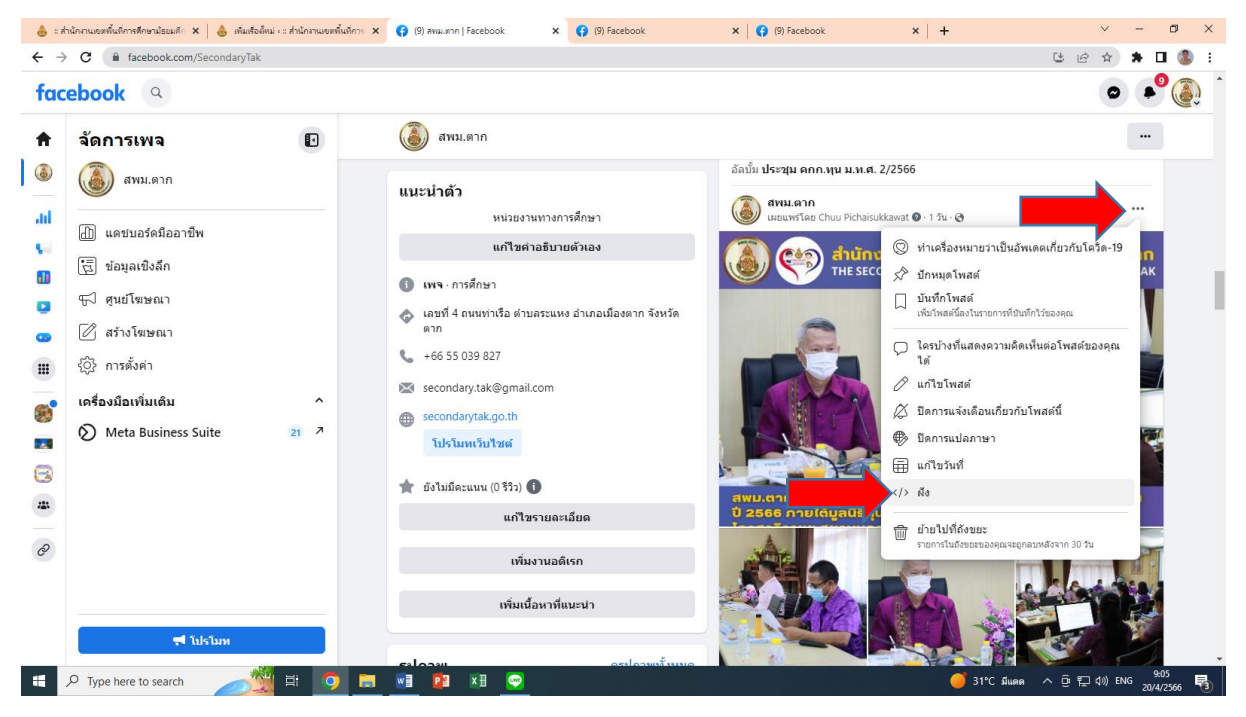

9.2 ให้กดเลือกหัวข้อ

## 9.3 เมื่อขึ้นหน้า ฝังโพสต์ ให้กดเลือกที่ **คัดลอกโค้ด**

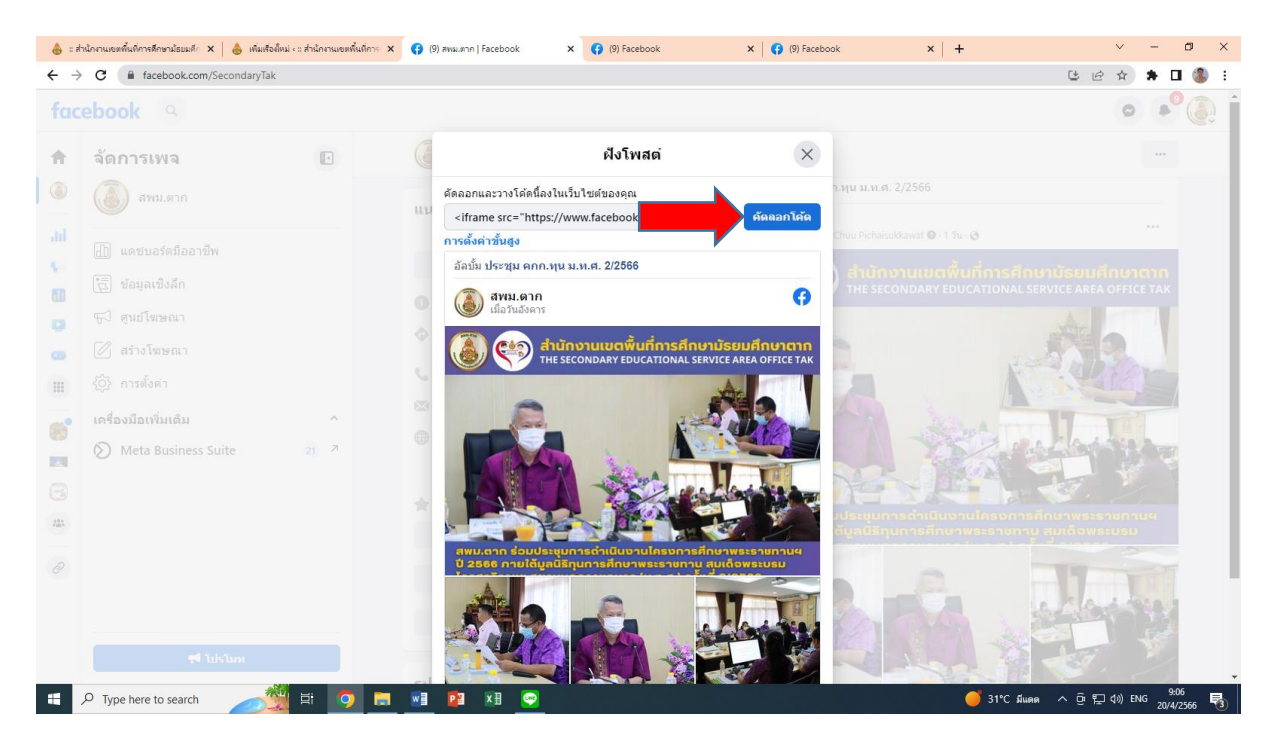

9.4 ให้กลับมาที่หน้า เพิ่มเรื่องใหม่ที่หน้าเว็บไซต์ สพม.ตาก แล้วเลือกไปที่หัวข้อ **ข้อความ** ดังภาพ

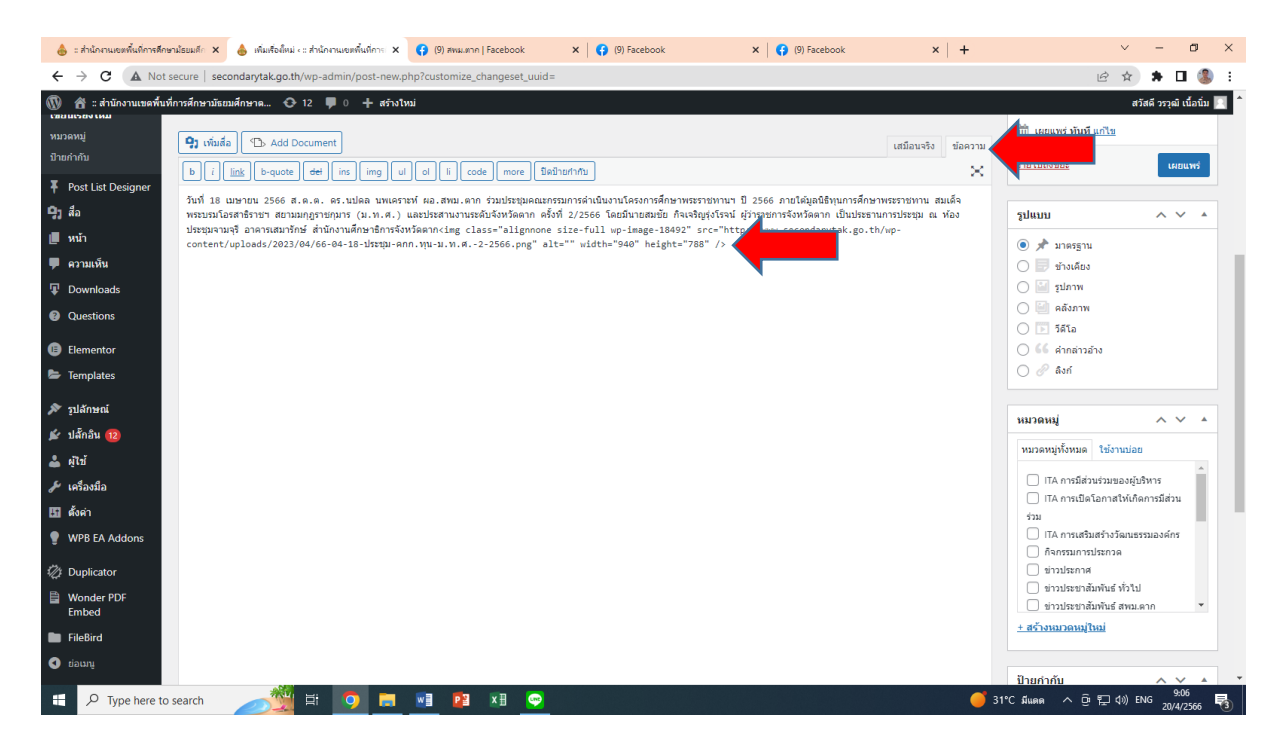

9.5 นำเมาส์มาคลิกที่ส่วนสุดท้ายของข้อความ แล้วกดคลิกขวาที่เมาส์ เลือก Paste

(หรือกดที่คีย์บอร์ด Ctrl+V )

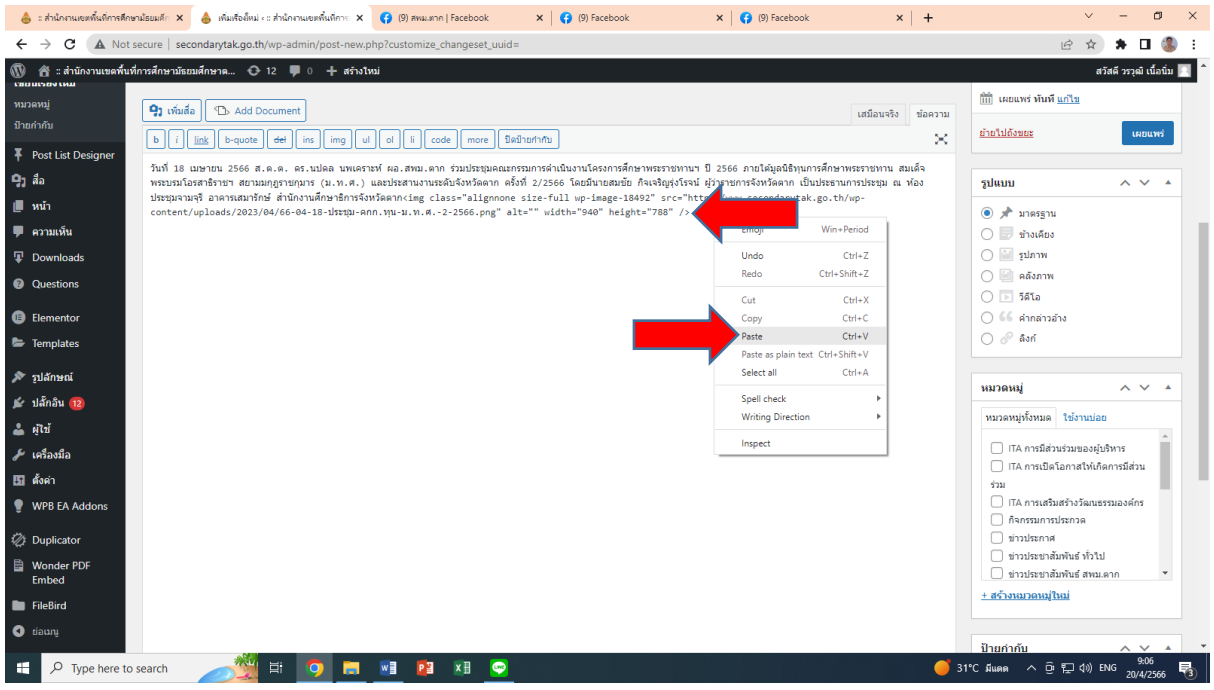

#### 9.6 จะมีข้อความเพิ่มเข้ามา แล้วกดเลือกที่หัวข้อ **เสมือนจริง**

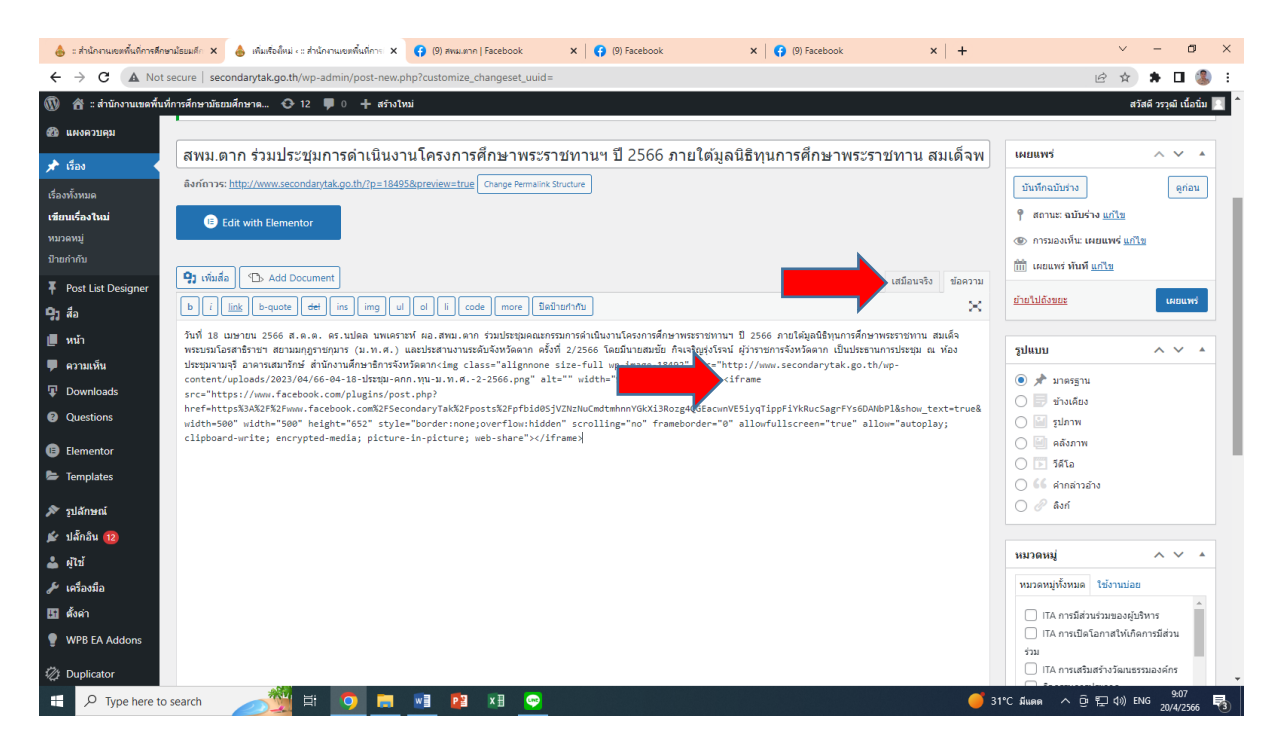

9.7 จะเห็นโพสต์แบบสาธารณะสื่อFacebook ที่ต้องการขึ้นมาให้เห็น

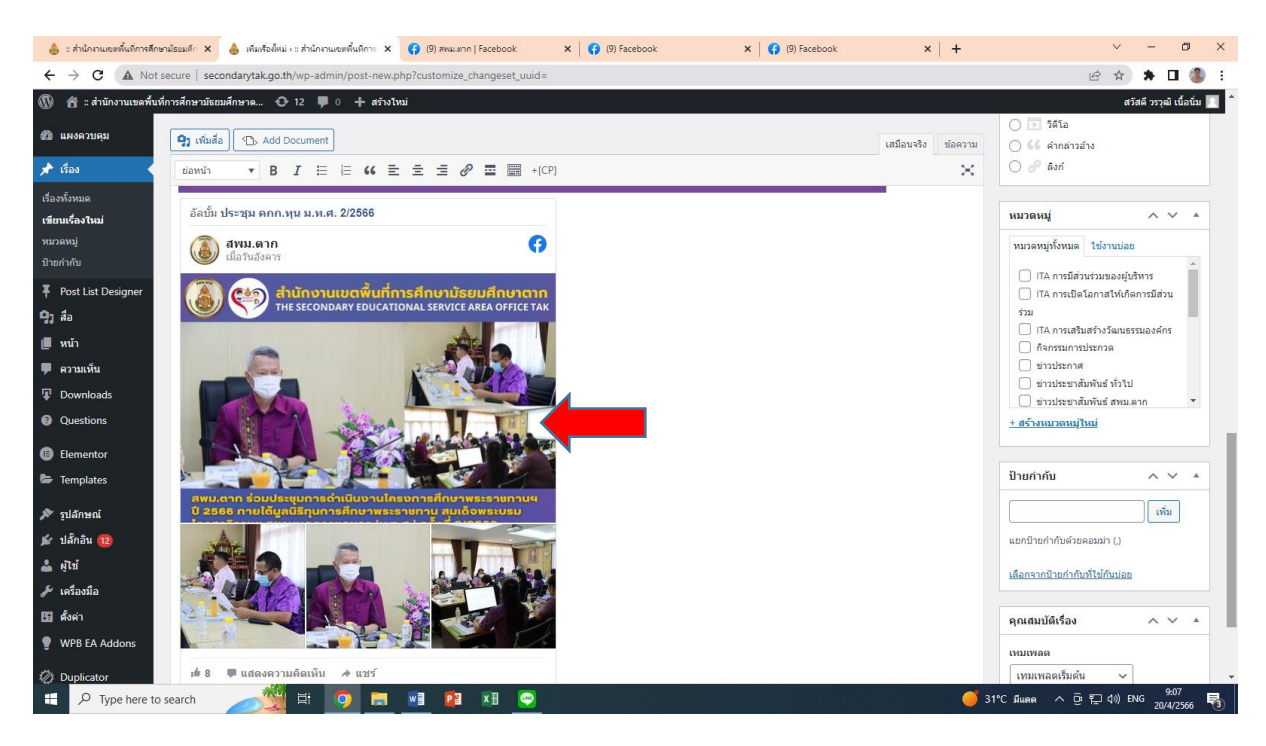

#### 10. เลื่อนลงมาส่วนล่างขวา เลือก <u>กำ**หนดรูปประจำเรื่อง**</u>

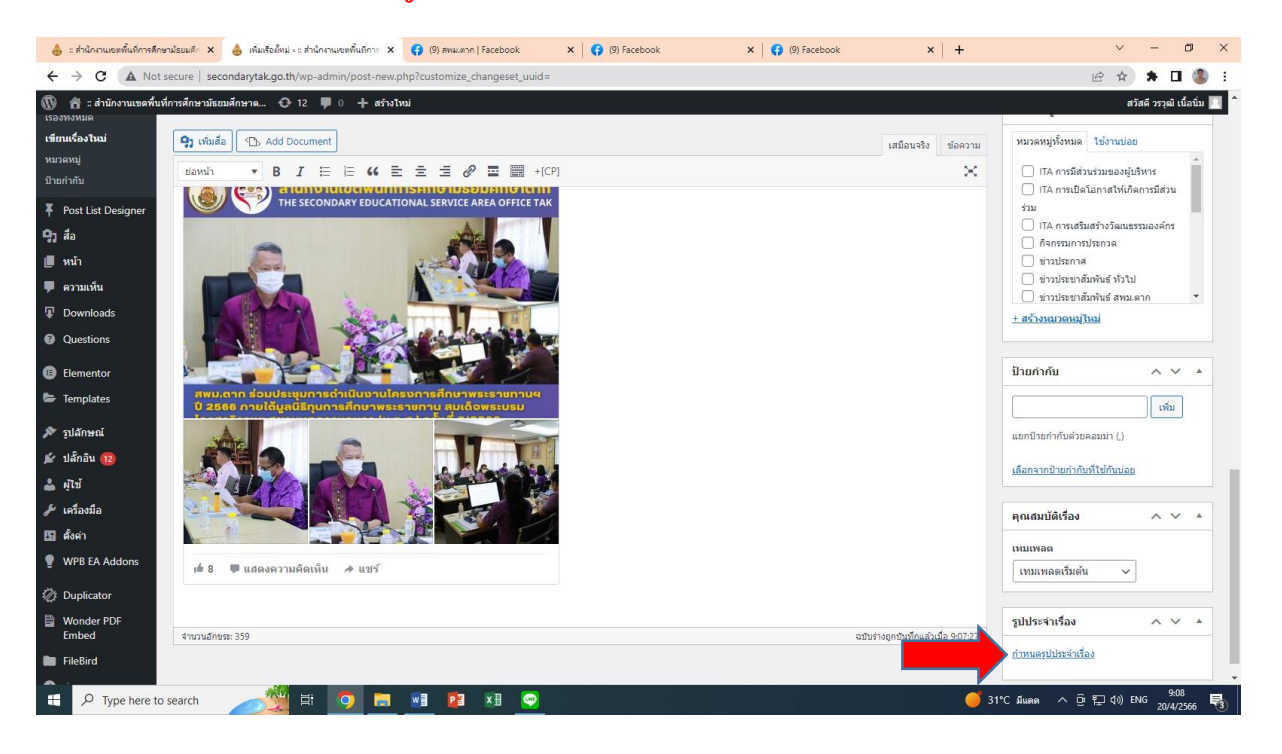

ี่ 11. เลือกรูปประจำเรื่อง จากรูปเดิมที่ลงภาพข่าวใน <mark>ข้อ8</mark> ติ๊กเครื่องหมาย **⊠** ที่รูป เพื่อเป็นรูปประจำเรื่อง แล้วกดที่ <u>กำหนดรูป</u> **ประจ าเรื่อง** ดังภาพ

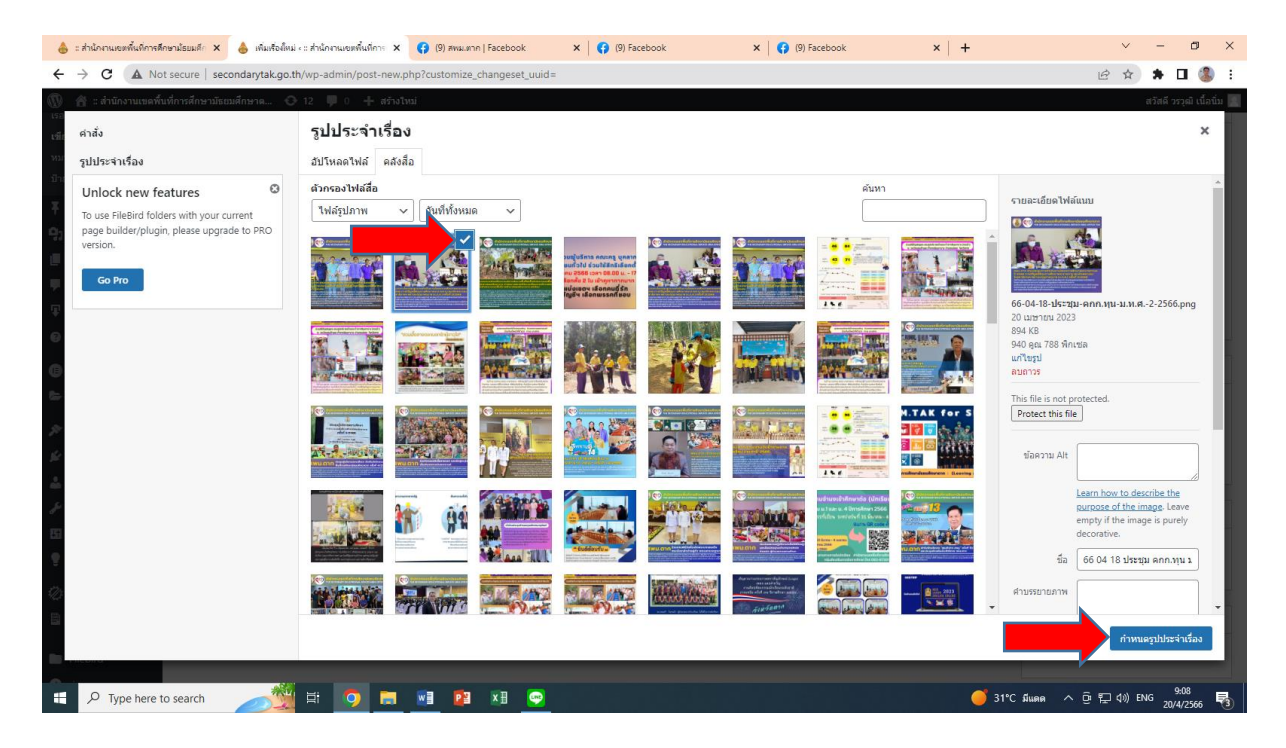

## 12. [ให้เ](http://www.secondarytak.go.th/%20ให้)ลือกที่ **หมวดหมู่** ติ๊กเครื่องหมาย ที่ รอบรั้วโรงเรียน เท่านั้น

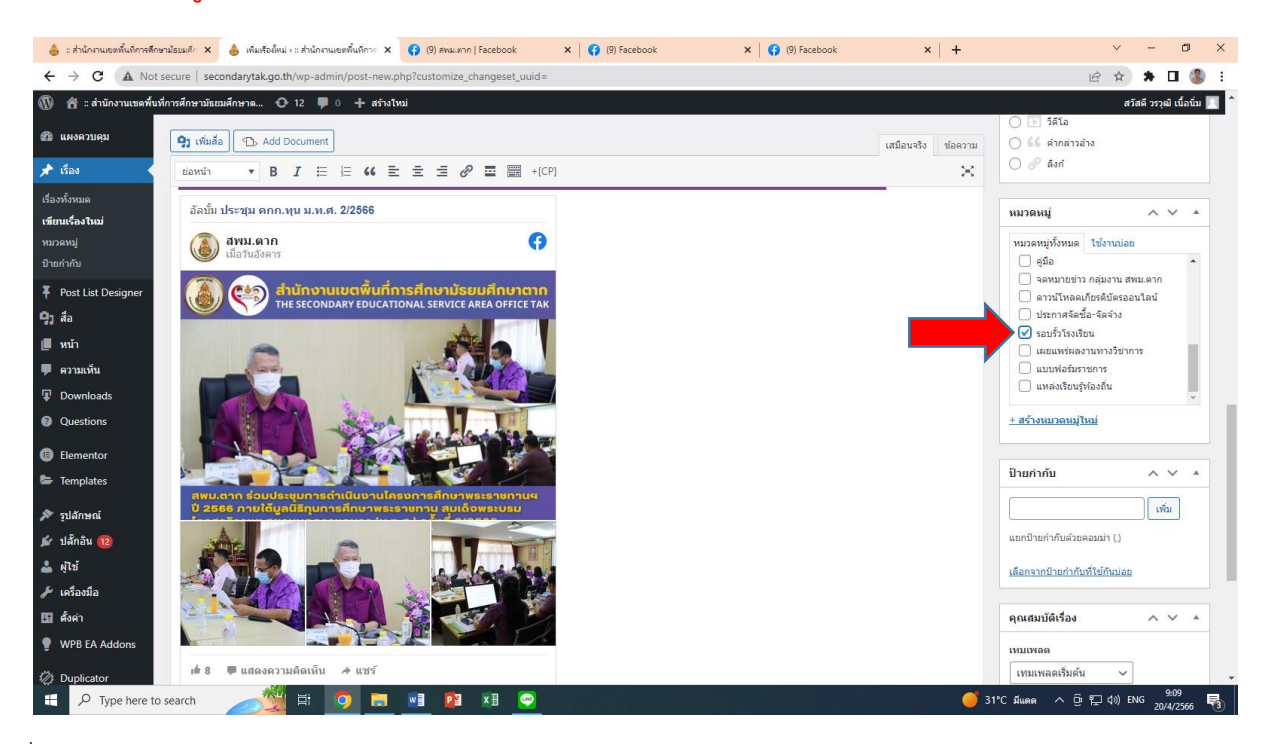

ี 13. กดที่ปุ่ม **เผยแพร่** ดังภาพ และรอจนกว่าจะอัพโหลดสำเร็จ

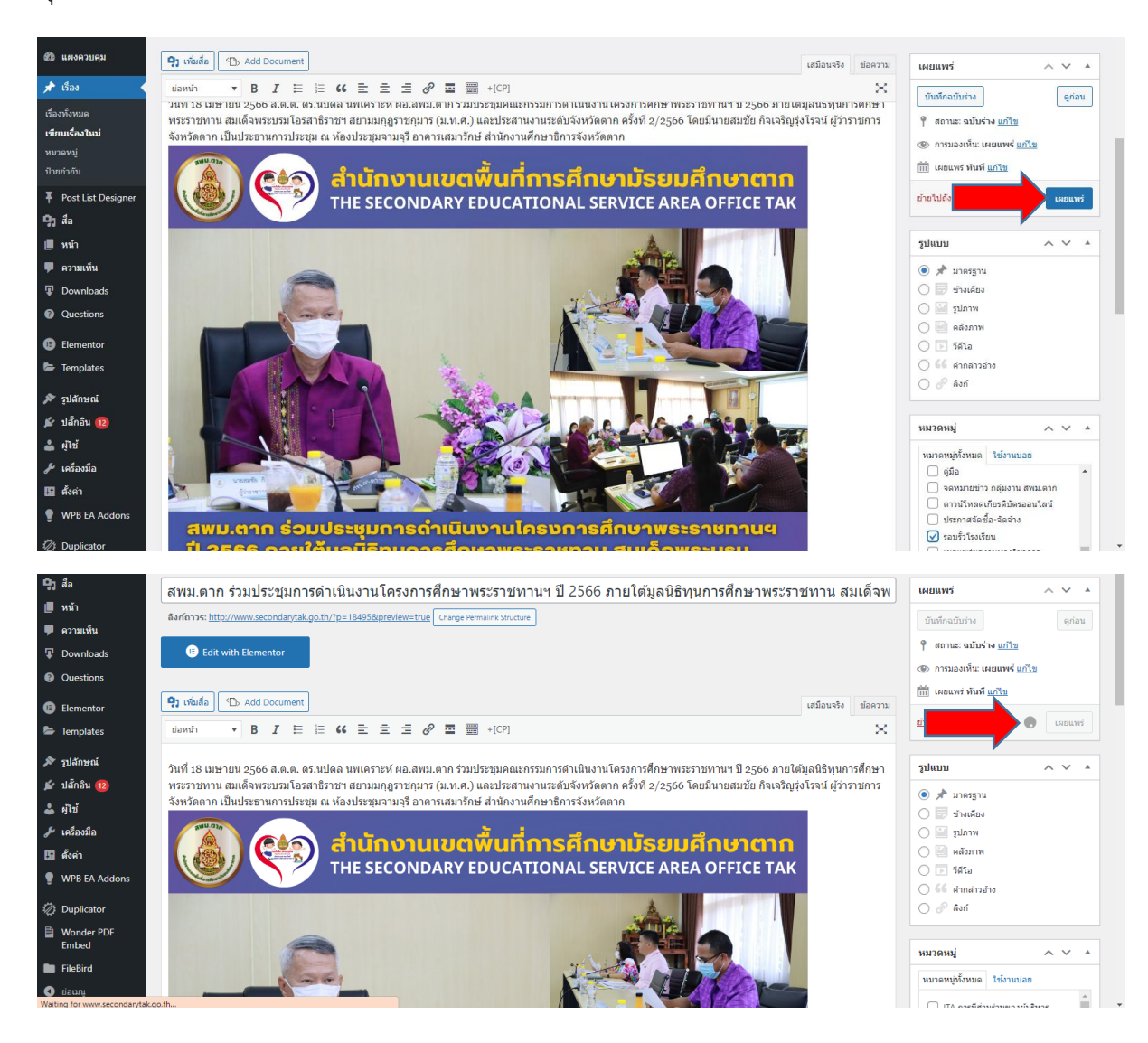

14. เมื่ออัพโหลดสำเร็จ จะเปลี่ยนเป็นคำว่า <u>อัปเดด</u> แสดงว่าทำเสร็จแล้ว

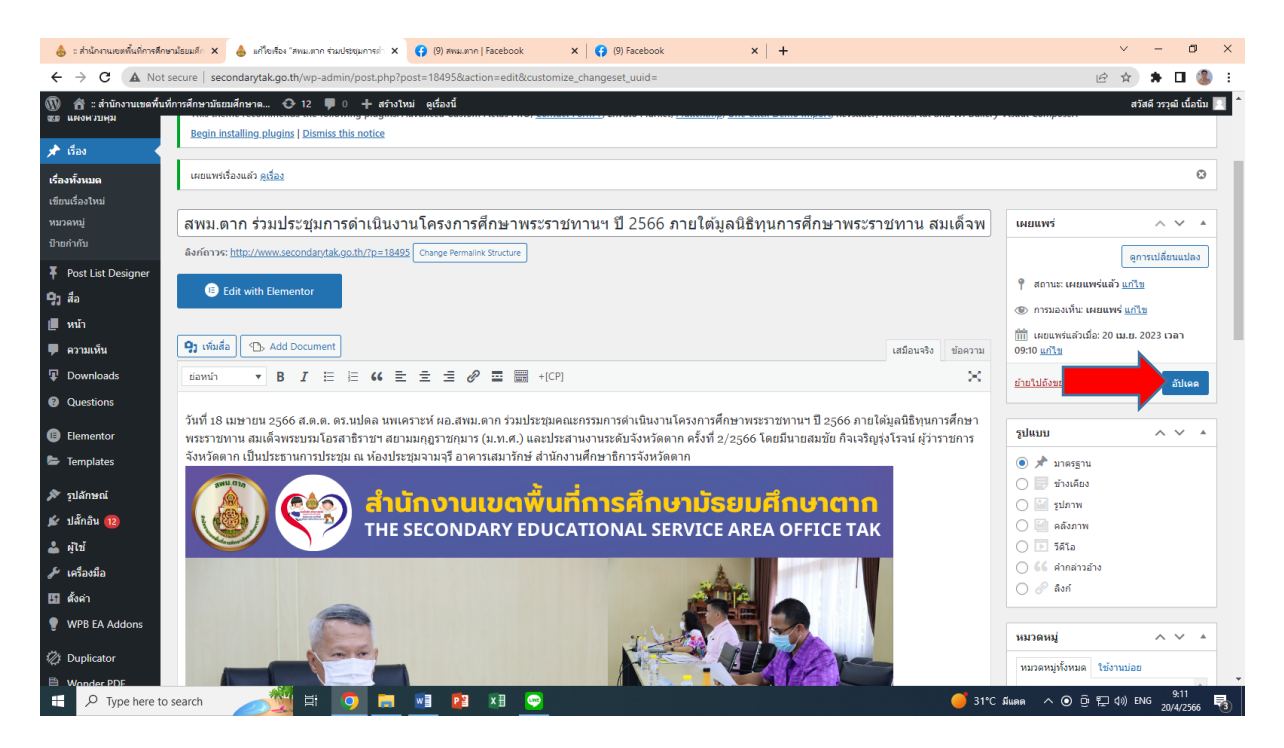